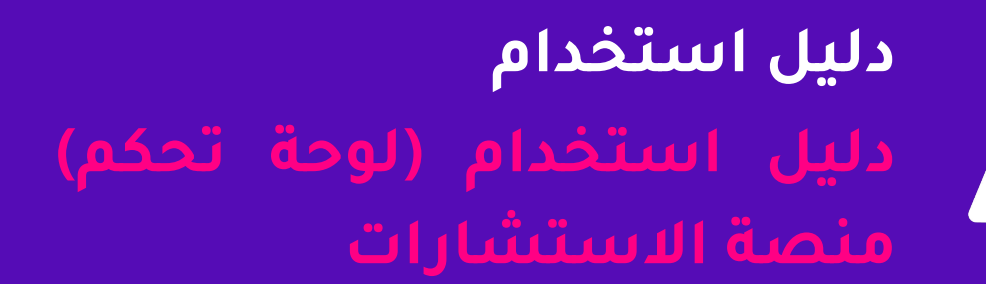

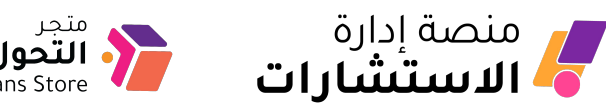

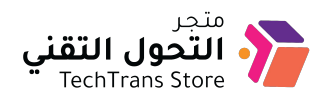

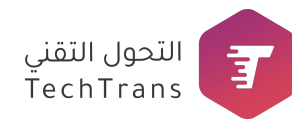

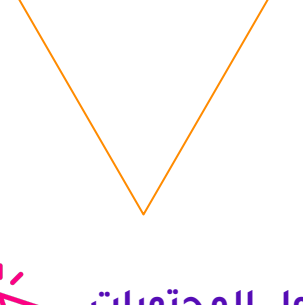

 $\frac{1}{2}\frac{1}{2}$ **جدول المحتويات**

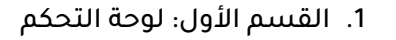

- .2 [القسم الثاني:](#page-17-0) الاستشارات
- .3 [القسم الثالث:](#page-21-0) بنك المعلومات
	- .4 [القسم الرابع:](#page-22-0) التقارير
- .5 [القسم الخامس:](#page-23-0) إدارة المستخدمين
	- .6 [القسم السادس:](#page-25-0) ملفي الشخصي

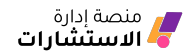

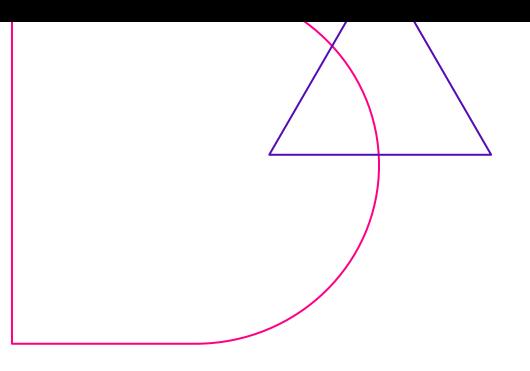

# **ما هي منصة الاستشارات؟**

منصة إلكترونية متخصصة في إدارة الاستشارات تساعد على تسهيل تقديم خدمات الاستشارات من خلال الربط بين المستشير والمستشار وجهة الاستشارة. منصة الاستشارات تتكون من ثلاثة جوانب:

- جانب المستخدم (المستشير).
	- جانب المستشار.
- وجانب إدارة لوحة التحكم للمنصة.
- وفي هذا الدليل سنستعرض هذه الجوانب ومميزاتها.

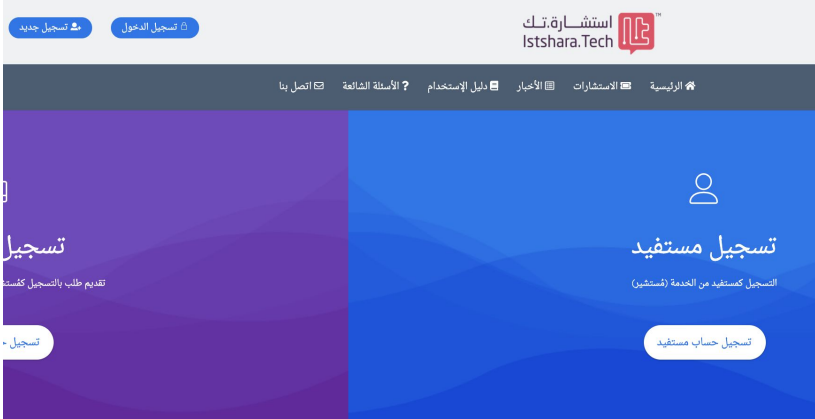

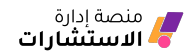

# **الجانب الأول: دليل المستخدم (المستشير) للمنصة**

يمكن للمستخدم التسجيل في منصتك للاستشارات ثم رفع طلبات الاستشارة والتفاعل مع المستشارين. وذلك بالخطوات التالية:

- الدخول إلى واجهة الموقع والنقر على (**تسجيل جديد**).
- اختيار التسجيل كـ (**تسجيل حساب مستفيد**) وإكمال البيانات.

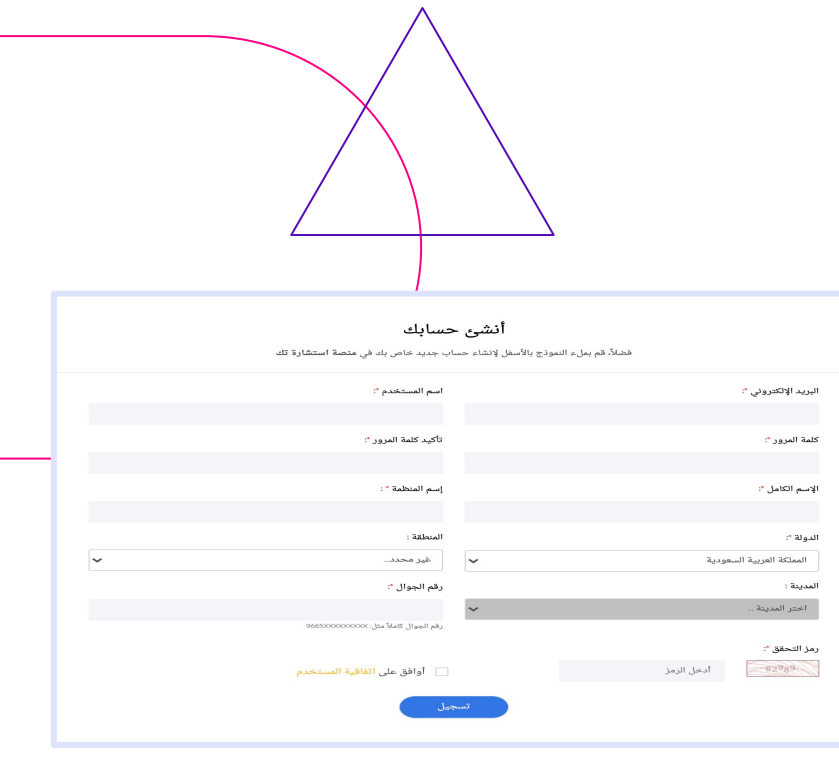

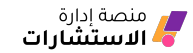

## **طلب الاستشارة**

- .1 لطلب المستخدم الاستشارة، فإنه يقوم بتسجيل الدخول إلى منصتك ثم النقر على أيقونة (**إضافة استشارة**) الموجودة في واجهة الموقع.
	- .2 تعبئة نموذج طلب استشارة وتحديد تصنيف الاستشارة ثم رفعها وانتظار الرد من المستشارين.

**(تنبيه: لا يمكن للمستخدم رفع طلب استشارة جديدة إلا بوجود تصنيفات للاستشارات يتم تحديدها من إدارة المنصة. انظر: قسم التصنيفات)**

بعد رفع طلب الاستشارة، يمكن للمستخدم الدخول إلى صفحة (**استشاراتي**) والاطلاع على طلبات المستخدم للاستشارات ومتابعة ردود المستشارين والتفاعل معها.

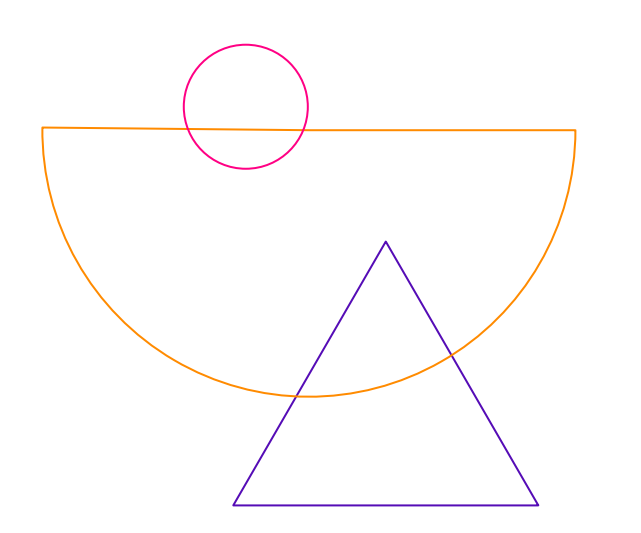

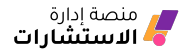

# **الجانب الثاني:دليل المستشار للمنصة**

تقدم المنصة للمستشار خدمة استقباله للاستشارات والرد عليها والتفاعل مع المستشيرين. لتسجيل المستشار بالخطوات التالية:

- الدخول إلى واجهة الموقع والنقر على (**تسجيل جديد**).
- اختيار التسجيل كـ (**تسجيل حساب مستشار**) وإكمال البيانات. بعد تسجيل المستشار فإن طلب تسجيله يرفع إلى لوحة إدارة المنصة لاعتماده كمستشار. **(انظر قسم إعتماد طلب تسجيل المستشار).**

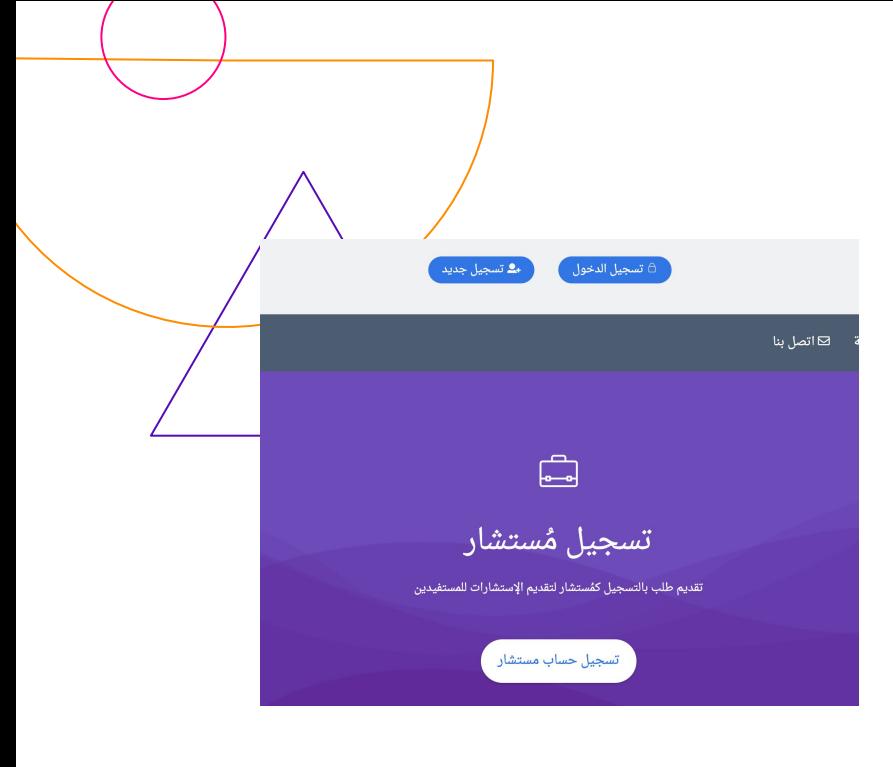

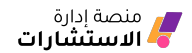

## **متابعة طلبات الاستشارة**

بعد رفع طلبات الاستشارة من المستخدم، فإن إدارة المنصة تقوم بربط الطلب مع المستشار المناسب (**انظر: لوحة التحكم وقسم الاستشارات**). عند ربط طلب الاستشارة مع المستشار، ويكون ذلك :

- تسجيل الدخول للمستشار لواجهة المنصة والذهاب إلى صفحة (**الادارة**) في القائمة العلوية،
	- الذهاب إلى طلب الاستشارة والتعامل معها.

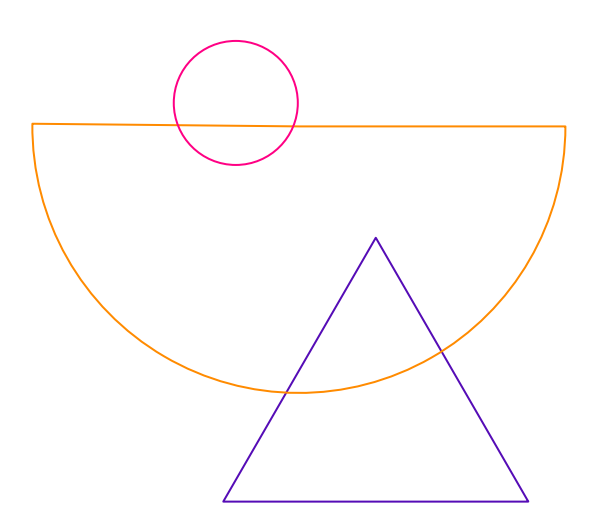

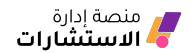

# **الجانب الثالث:دليل لوحة التحكم (الإدارة ) للمنصة**

يمكنك إدارة المنصة بشكل كامل والاطلاع على جميع مايتعلق بالمستشيرين والمستشارين، والاستشارات والردود عليها، وإعدادات النظام وما يتعلق بذلك عن طريق لوحة إدارة المنصة والدخول إليها يكون بعد حصولك على بيانات دخول مدير النظام، ثم اختيار قسم (الإدارة) من القائمة العلوية.

بعد الدخول إلى لوحة إدارة المنصة فإنه سيتبين لك عدد من الأقسام الرئيسية في القائمة العلوية، وسنمر على أهم مافي هذه الأقسام.

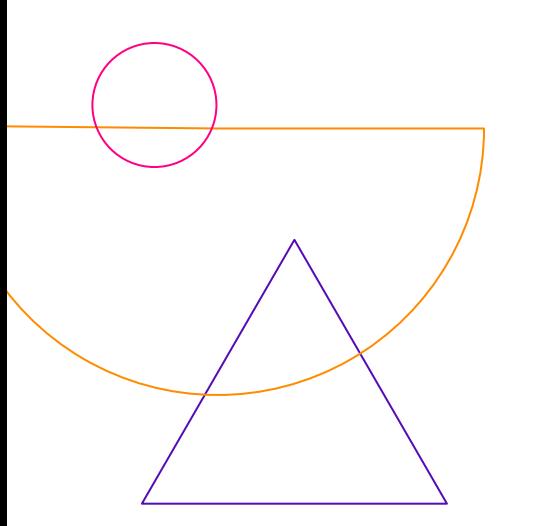

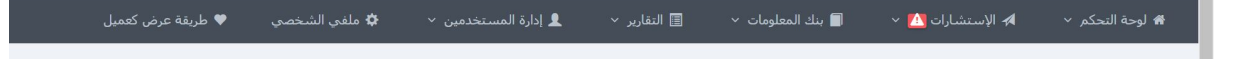

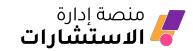

### **القسم الأول:لوحة التحكم**

قسم لوحة التحكم يمكنك من خلاله إعداد خيارات المنصة وطريقة عرضها، وفي هذا القسم عدد من الأقسام الفرعية:

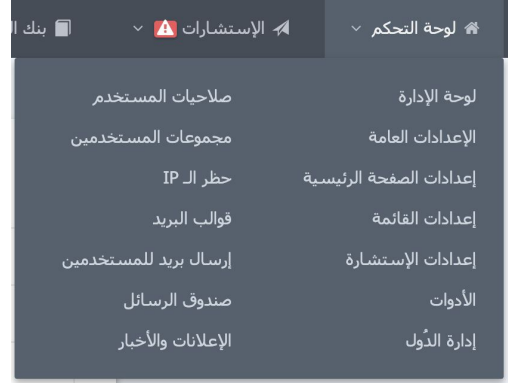

<span id="page-8-0"></span>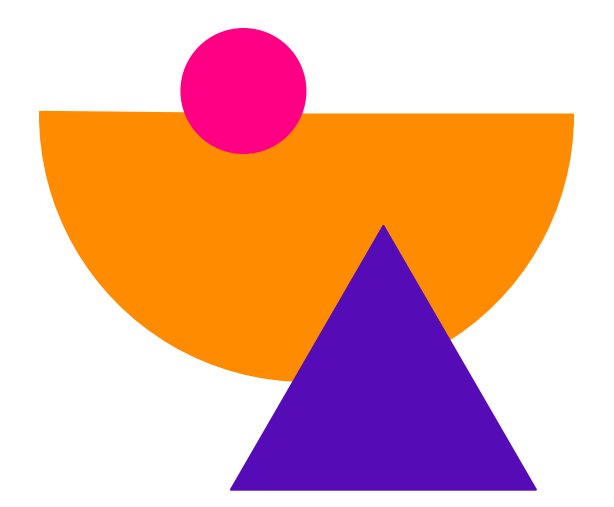

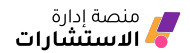

#### **لوحة الإدارة**

ويمكن من خلال هذه الصفحة متابعة إحصائية آخر المسجلين.

#### **الإعدادات العامة**

الإعدادات العامة تتيح لك عدة مزايا وخيارات مثل:

- اضافة شعار خاص بك واسم الموقع في الواجهة الرئيسية الكلمات المفتاحية والوصف الخاص بالموقع وأنواع الملفات المسموح رفعها.
- إعدادات البريد الإلكتروني التي من خلالها تضبط إعدادات البريد بشكل كامل وربطه بخدمات القوائم البريدية.
	- إعداد وضع حروف التحقق عند التسجيل
	- ◆ والتفعيل باستخدام تقنية reCAPTCHA.
	- **(ملاحظة: يجب أخذ الرمز من Google، لمعرفة كيفية الحصول على الرمز [انتقل إلى هنا.](https://developers.google.com/recaptcha/intro))**
- ◆ التحكم بالنص الذي يظهر بعد طلب الاستشارة، وفترة الرد والتنبيهات التلقائية.
- ◆ قسم الفوتر هو الجزء السفلي من الصفحة يتم التحكم به من هذه الصفحة وذلك بوضع وسائل التواصل أو نص.
- ◆ اتصل بنا وهي النافذة التي بإمكان العميل إرسال اقتراحاته أو شكاواه.
	- شروط الاستخدام والتسجيل التي تظهر لمستخدمي المنصة.

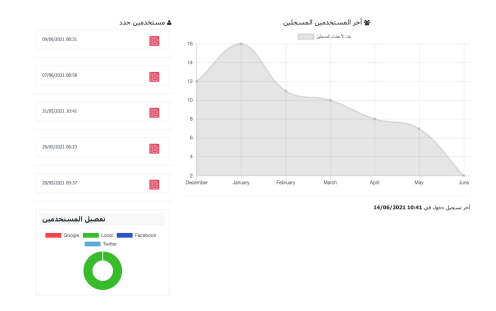

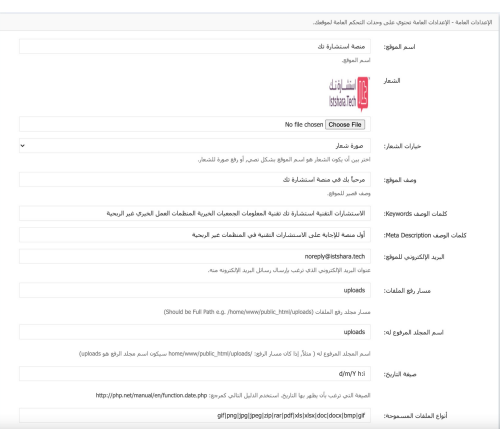

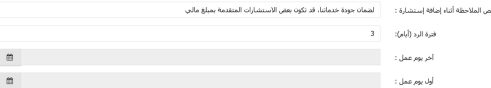

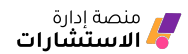

#### **إعدادات الصفحة الرئيسية**

يمكن إعداد الصفحة الرئيسية لمنصتك من حيث التنسيق العام وخيارات الأزرار التي تظهر للمستخدم، عرض مميزات المنصة، وتقديم إحصائياتها كعدد الاستشارات في الموقع وعدد المستفيدين.

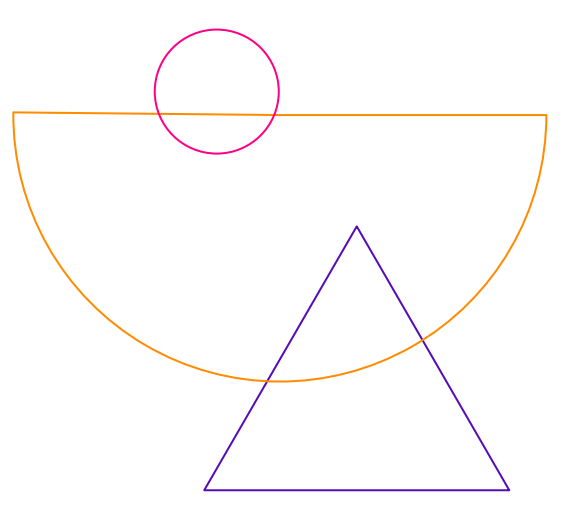

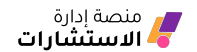

#### **إعدادات القائمة**

من خلالها تتمكن من اضافة شريط القوائم التي تظهر أعلى الصفحة الرئيسية ومن خلالها تقوم بربطها بروابط خارجية ويمكنك اضافة أكثر من تصنيف لكل قائمة عند الحاجة لها.

ويتم إضافة قائمة جديدة عن طريق:

الضغط على (**إضافة جديد)** وثم يتم طلب إدخال البيانات التالية:

- **(اسم الرابط)** الذي سيظهر في اعلى الصفحة.
- **(الرابط URL (**وهو الرابط الذي سيتم الانتقال له عند الضغط على القائمة.
	- **(مفعل)** حالة ظهور القائمة أعلى الصفحة.
	- **(الترتيب)** وهو ترتيب العنصر الجديد في القائمة.

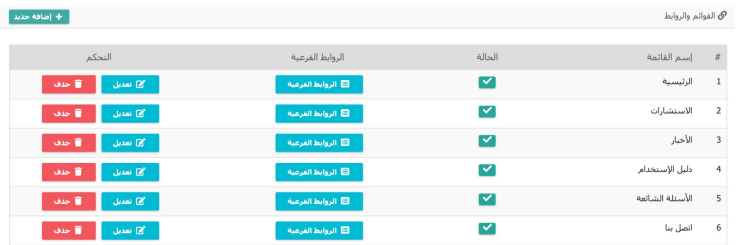

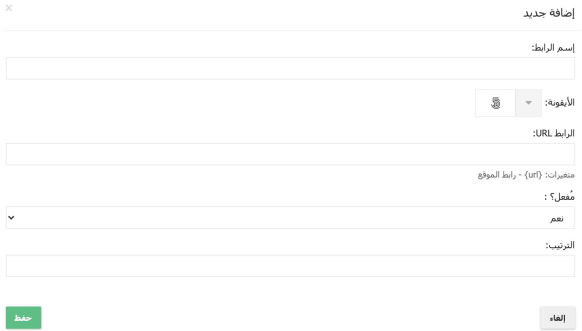

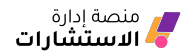

#### **إعدادات الإستشارة**

في هذه الصفحة يمكن التحكم بإعدادات الاستشارات عن طريق عدد من الخيارات، كالسماح برفع الملفات للمستشير أو السماح للزوار برفع الاستشارات (دون تسجيل في المنصة)، إلى غير ذلك من الخيارات المتعددة.

#### **الأدوات**

وهذه الصفحة تقدم بعض الأدوات المُساعدة للنظام لحل أخطاء البريد الإلكتروني ومشاكل التنبيهات.

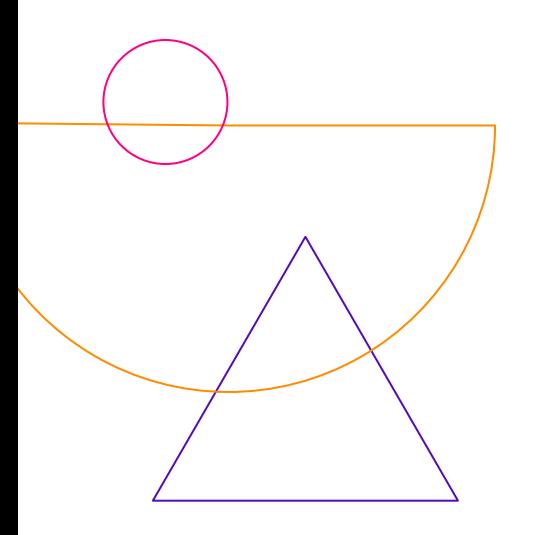

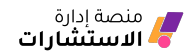

#### **إدارة الدول**

من هنا يمكنك إضافة خيارات الدول والمدن للمسجلين في النظام. بالنقر على إضافة دولة ومن ثم ادخال اسم الدولة، ثم اسم المنطقة، ثم اسم المدينة.

#### **صلاحيات المستخدم**

في هذه الصفحة يمكنك الاطلاع على أنواع المستخدمين في المنصة (إداري، مدير تذاكر، مشرف المستخدمين) وإضافة أنواع جديدة، والتحكم في صلاحياتهم.

#### **مجموعات المستخدمين**

من هنا يمكنك عرض جميع مجموعات المستخدمين، يمكنك إستخدام نظام المجموعات لتنظيم المستخدمين.

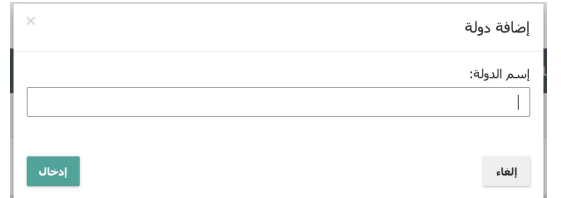

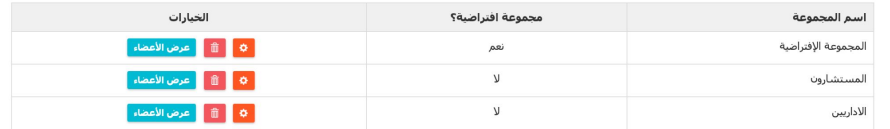

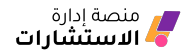

#### **حظر IP**

وفي هذه الصفحة يمكنك حظر IP معين من الدخول لموقعك. حظر الـ IP يمنع صاحبه من الدخول أو التسجيل في الموقع.

#### **قوالب رسائل البريد**

يمكنك من خلالها اضافة محتوى الرسائل البريدية التي يتم إرسالها من المنصة بشكل تلقائي.

كما أنه يتيح لك استقدام بعض المتغيرات الموضحة في وصف كل قالب ووضعها في المكان المطلوب داخل نص الرسالة. **(ملاحظة: ينصح بتعديل هذه الخيارات لمن له معرفة تقنية سابقة)**

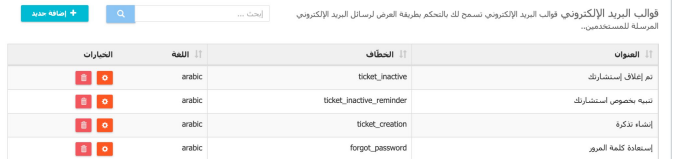

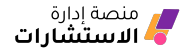

#### **إرسال بريد إلكتروني للمستخدمين.**

يمكنك استخدام هذه الخدمة لإرسال بريد إلكتروني لمستخدمي موقعك باستخدام أسماء المستخدمين أو مجموعات المستخدمين. **(انظر قسم مجموعات المستخدمين)**

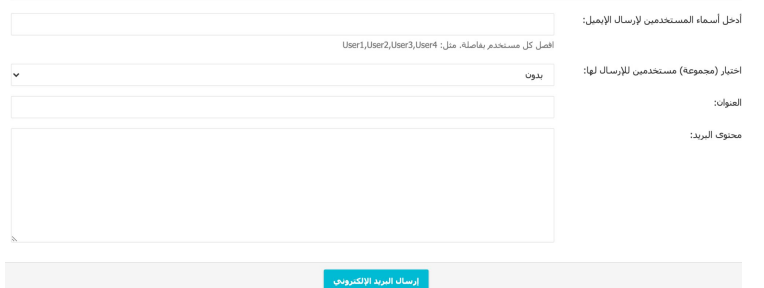

#### ◙ الرسائل

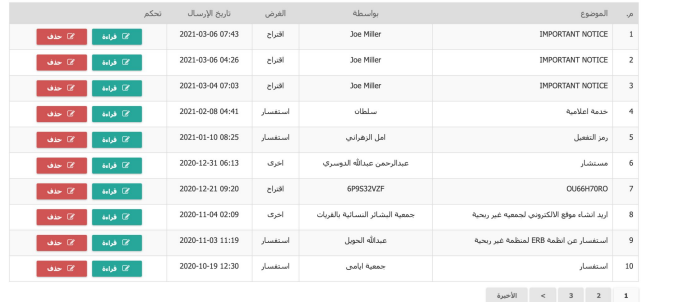

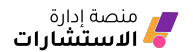

#### **صندوق الرسائل**

يظهر لك سجل الرسائل التي تم إرسالها من المنصة مع عرض اسم المرسل والغرض من الرسالة وتاريخ الارسال.

#### **الإعلانات والأخبار**

تتيح المنصة خدمة إرسال الإعلانات في واجهة الموقع، قم بالنقر على **(إضافة إعلان)** وتعبئة البيانات المطلوبة.

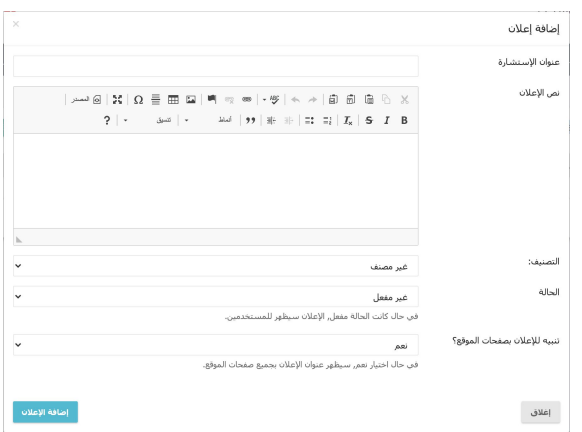

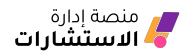

### **القسم الثاني:الاستشارات**

يحتوي هذا القسم على عدد من الأقسام الفرعية والتي يمكنك من خلالها الإطلاع على جميع الاستشارات، الاستشارات الغير مسندة، والمسندة لك (مستخدم النظام)، والمتأخرة، والتعامل معها. وفي هذا القسم أيضا يتم وضع تصنيفات للاستشارات، والرد عليها، والاطلاع على قائمة الحظر (المستخدمين المحظورين)، وطلبات المستشار الخاص.

<span id="page-17-0"></span>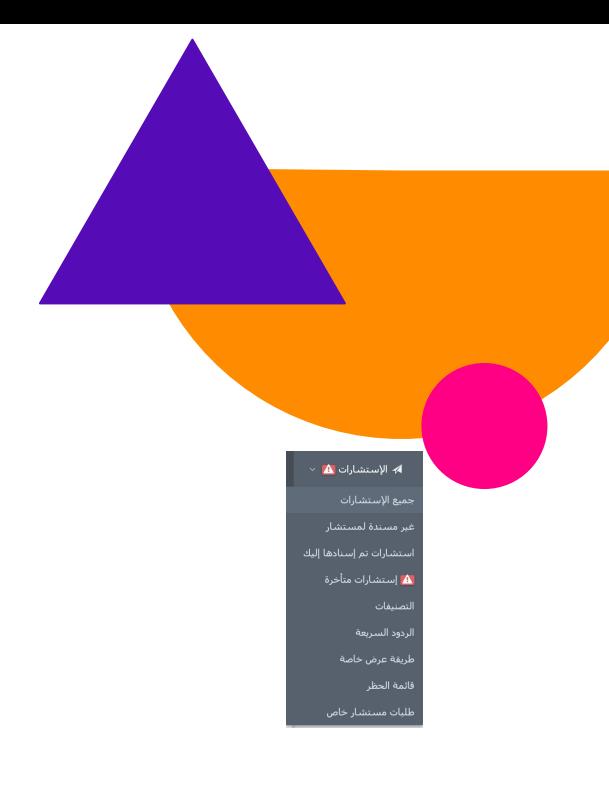

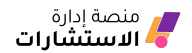

#### **طريقة إضافة تصانيف للاستشارات**

ستستفيد من التصنيف تحديد مجال المستشار وأيضًا فرز الاستشارات. ولإضافة تصانيف للاستشارات، **اتبع الخطوات التالية:**

- .1 الذهاب إلى الشريط الأعلى والنقر على الاستشارات ثم التصنيفات.ستظهر لك هذه النافذة والتي من خلالها تضيف اسم للتصنيف الجديد ووصفه،
- .2 بالامكان وضع آيقونة للتصنيف، وتحديد مجموعات من المستخدمين لاستخدام التصنيف.
	- .3 إمكانية إضافة تصنيف فرعي.

#### $\times$ 4 إضافة تصنيف اسم التصنيف: وصف التصنيف:  $\Rightarrow \infty \mid -\text{ABC} \mid + \text{ABC} \mid + \text{ABC$  $\mathbb{R} \times \Omega \equiv \mathbb{R}$  $\overline{\phantom{a}}$  $\mathbf{H}$ [6] المصدر |  $?$ • انتسبق No file chosen Choose File أيقونة التصنيف: إذا لم يتم تحديد ملف, سيتم إستخدام الإفتراضية. الحجم الموصى به: 80x80. التصنيف الأساسي:  $\checkmark$ بدون مجموعات المستخدمين: تعيين مجموعات مستخدمين لهذا التصنيف. إذا قمت بتحديد مجموعة لهذا التصنيف, فقط المستخدمين الذين ينتمون لهذه المجموعة يمكنهم رؤية .<br>استشاراته  $\Box$ لايوجد إستشارات: إذا تم تحديده, لايمكن إختيار هذا التصنيف كـتصنيف للإستشارة. يفيدك هذا الخيار في حال الرغبة بإجبار المستخدم على إختيار تصنيف فرعي من هذا التصنيف. 4 الإستشارات <mark>A</mark> أضافة تصنيف إغلاق جميع الإستشارات غير مسندة لمستشار ستشارات تم إسنادها إليك A إستشارات متأخرة

تصنيفات الردود السريعة

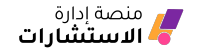

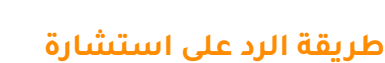

بالنقر على آيقونة الاستشارات ومن ثم جميع الاستشارات، سيتم نقلك إلى صفحة الاستشارات في كامل النظام.

في هذه الصفحة ستستعرض كافة الاستشارات والتي تحتوي على:

- عنوان الاستشارة
- مستوى أهمية الاستشارة
- حالة الاستشارة [تم الرد-غير مقروء-مغلقة]
	- تصنيف الاستشارة
		- اسم المستشير
		- اسم المستشار
- وبالامكان فرز الاستشارات بالنقر على آيقونة فرز.

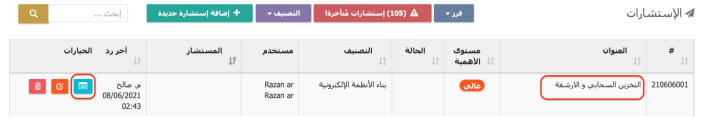

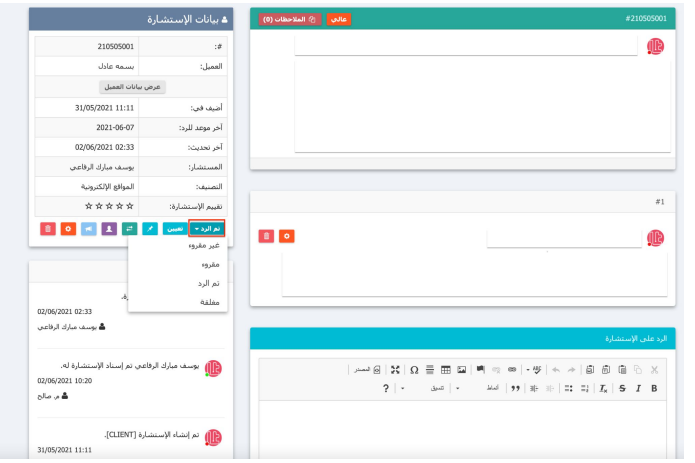

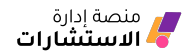

### **للرد على الاستشارة يتم من خلال :**

- النقر على عنوان الاستشارة أو أيقونة عرض،
- ستظهر لك تفاصيل الاستشارة وبالأسفل مربع نص لكتابة الرد على الاستشارة،
- في حال الرغبة بإسناد الاستشارة لأحد مستشاري المنصة فيتوجب عليك النقر على تعيين ومن ثم اختيار أحد المستشارين؛
- وفي حال تأخر الرد من المستشير أو من المستشار باستطاعتك إرسال تنبيه له بواسطة النقر على التذكير.
- وفي حال أن هناك خطأ إملائي واحتاج المستشير إلى التعديل فينقر على آيقونة التعديل،
	- وإن أراد حذفها ينقر على أيقونة الحذف.

كما يمكنك إرفاق ملفات عند الرد على الاستشارة، بالاضافة إلى خاصية نماذج الردود السريعة واستخدمها في الردود، والتي يتم إضافتها من "الشريط العلوي >الردود السريعة >إضافة رد سريع".

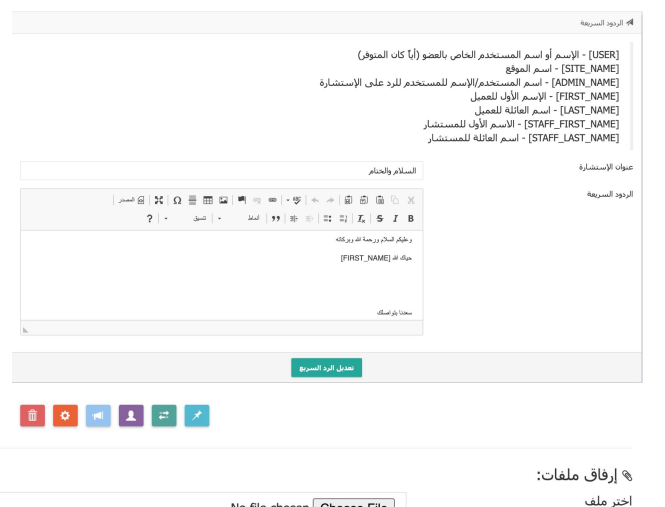

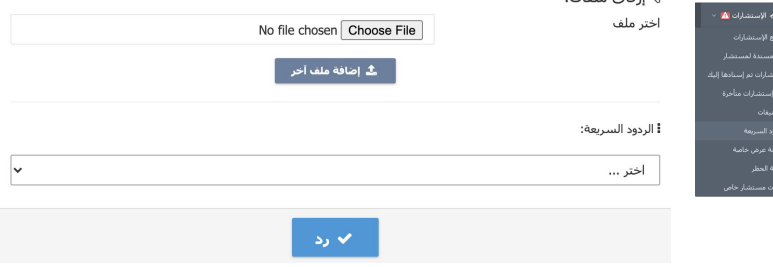

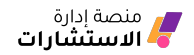

<span id="page-21-0"></span>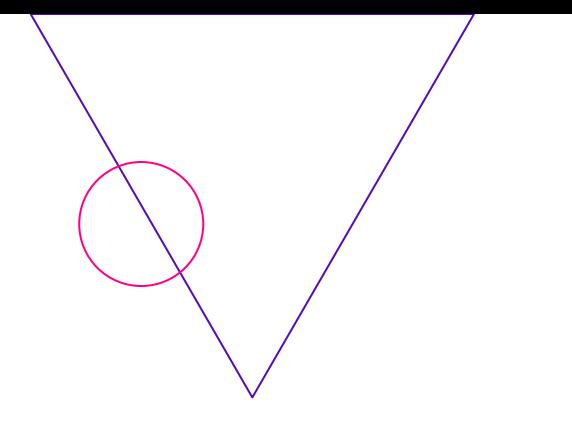

**القسم القسم الثالث:بنك المعلومات**

وفيه يمكنك إضافة المقالات وتصنيفها مع امكانية التحكم بها (تعديل / حذف)، وكذلك إضافة الاسئلة الشائعة واجابتها مع امكانية التحكم بها (تعديل / حذف)

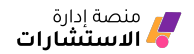

# **القسم الرابع:التقارير**

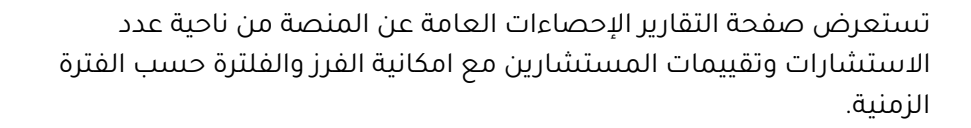

<span id="page-22-0"></span>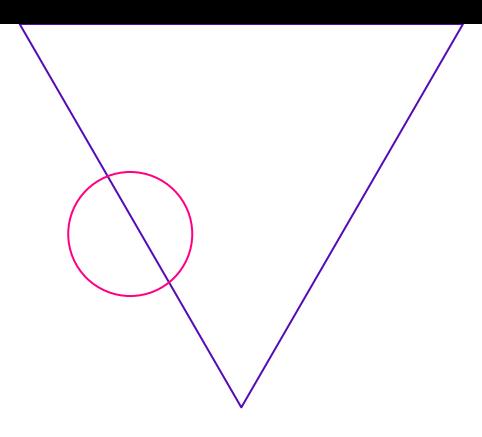

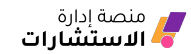

### **القسم الخامس:إدارة المستخدمين**

#### **هذا القسم يتكون من صفحتين:**

- .1 إدارة المستخدمين: يمكنك الإطلاع والتعديل على جميع المستخدمين في المنصة (الإدارة والمستشارين والمستشيرين) و اضافة مستخدمين جدد. كما يمكنك من هذه الصفحة اعتماد المستشارين المسجلين **(انظر القسم التالي)**.
- .2 عرض المستشارين :وفيه يمكنك الإطلاع على جميع المستشارين المعتمدين في المنصة.

<span id="page-23-0"></span>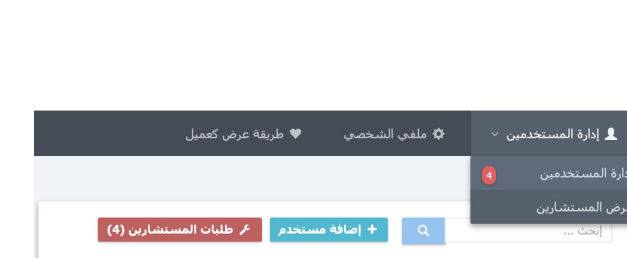

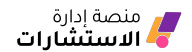

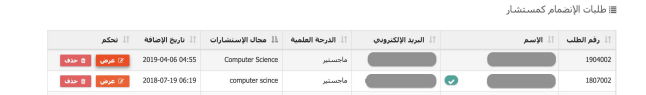

#### **طريقة اعتماد طلب تسجيل المستشار**

لاعتماد طلب تسجيل مستشار، فبإمكان إدارة المنصة الدخول إلى:

- لوحة الإدارة واختيار قسم (إدارة المستخدمين) من القائمة العلوية ثم (إدارة المستخدمين)
- النقر على أيقونة (طلبات المستشارين)، ثم اختيار اسم المستشار والنقر على (عرض) ثم اعتماد موافقته.

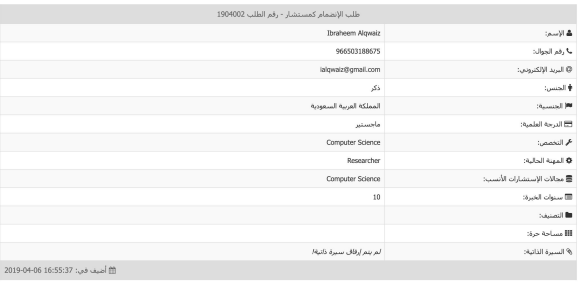

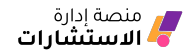

# **القسم السادس:ملفي الشخصي**

بالنقر على "ملفي الشخصي" من شريط الأدوات في الأعلى، سينقلك لصفحة البيانات الشخصية.

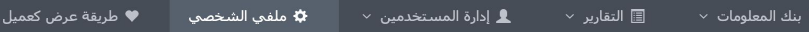

<span id="page-25-0"></span>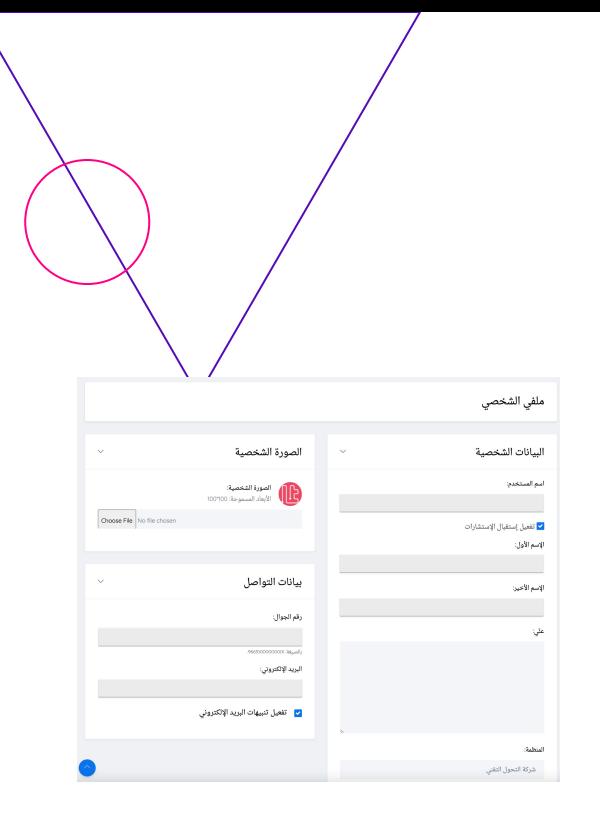

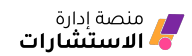

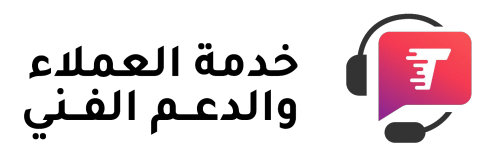

للتواصل مع رعاية العملاء والدعم الفني في التحول التقني

> هاتف **0112000292 تحويلة 110**

البريد الإلكتروني **[care@tts.sa](mailto:care@altqniah.sa)**

**[https://TTS.SA](https://tts.sa)** للمزيد من المعلومات